Data om miljøet i Danmark

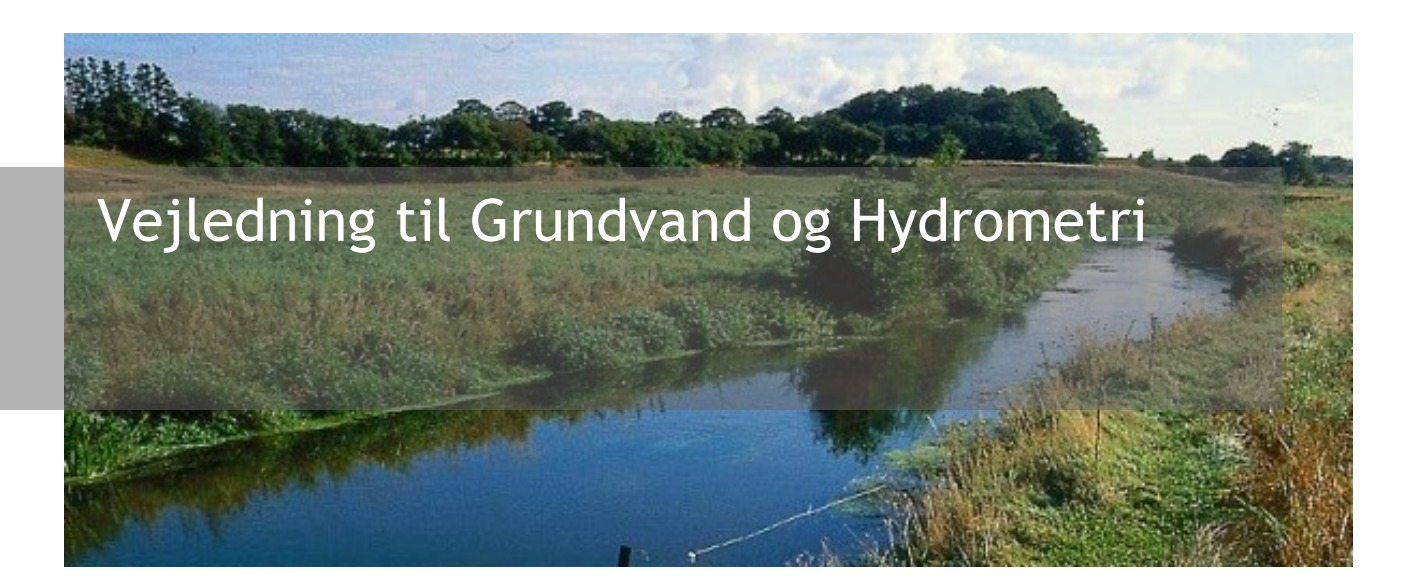

# Indholdsfortegnelse

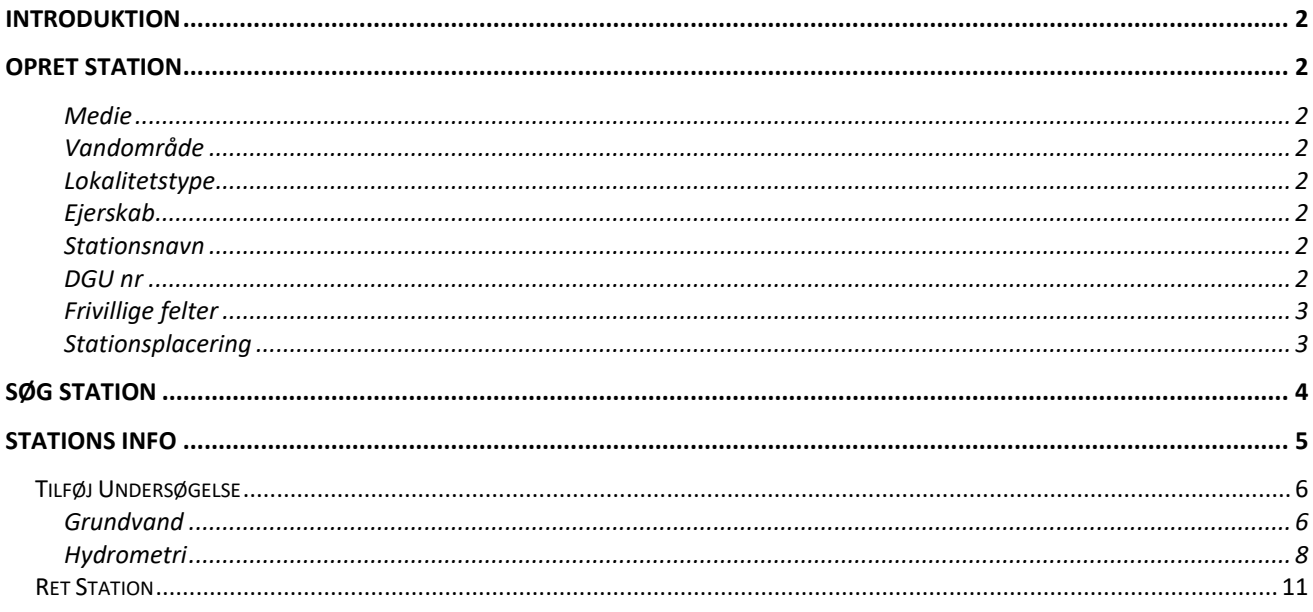

### Danmarks Miljøportal Data om miljøet i Danmark

## <span id="page-1-0"></span>Introduktion

Følgende brugermanual er en beskrivelse af hvordan brugergrænsefladen til VanDa-systemet benyttes med fokus på områderne Hydrometri og Grundvand.

Data fra VanDa udstilles på portalen miljoedata.miljoeportal.dk. Se mere om dette på Danmarks [Miljøportals Helpcenter.](https://support.miljoeportal.dk/hc/da/sections/115001610985-Overfladevand-)

# <span id="page-1-1"></span>Opret Station

Funktionen "Opret ny station" findes under menuen indstillinger. Det kræver administratorrettigheder for at oprette en station.

Når en station oprettes, er der en række oplysninger der skal angives afhængigt af stationens medie:

- Medie
- Vandområde
- Lokalitetstype
- Ejerskab
- Stationsnavn
- DGU nr
- Stationsplacering

### <span id="page-1-2"></span>Medie

Her vælges enten "Hydrometri" eller "Grundvand".

### <span id="page-1-3"></span>Vandområde

Indholdet af "Vandområde" er afhængig af det valgte medie. Når mediet er valgt, vises den vandområdeliste der er relevant for det pågældende medie. Der skal vælges et vandområde fra listen.

For mediet "Hydrometri" vælges Vandområdet fra en liste af Vandløbsoplande. For mediet "Grundvand" er valget af vandområde ikke nødvendigt.

<span id="page-1-4"></span>Det er muligt at vælge Vandområdet "Ukendt" for mediet "Hydrometri".

### Lokalitetstype

Lokalitetstype skal kun specificeres hvis stationen er af mediet Hydrometri. Stationens lokalitetstype vælges fra en liste.

### <span id="page-1-5"></span>Ejerskab

<span id="page-1-6"></span>For begge medier gælder det at stationer oprettet, skal have stationens ejer specificeret.

### Stationsnavn

Stationsnavn er et fritekst felt. Der er ikke systemmæssige krav til indholdet af feltet.

### <span id="page-1-7"></span>DGU nr

Et DGU nr skal oplyses hvis stationen er af mediet "Grundvand".

Data om miljøet i Danmark

#### <span id="page-2-0"></span>Frivillige felter

Der kan tilføjes yderligere oplysninger om stationen i de frivillige felter. Dette favner felterne "Lokalitetsbeskrivelse" og "Tilknyttede stationslister".

### <span id="page-2-1"></span>**Stationsplacering**

Stationsplacering kan inddateres, eller udpeges på kortet. For Grundvand og hydrometri er reference ramme og koordinatsystem låst til hendholdsvist ETRS89 og UTM.

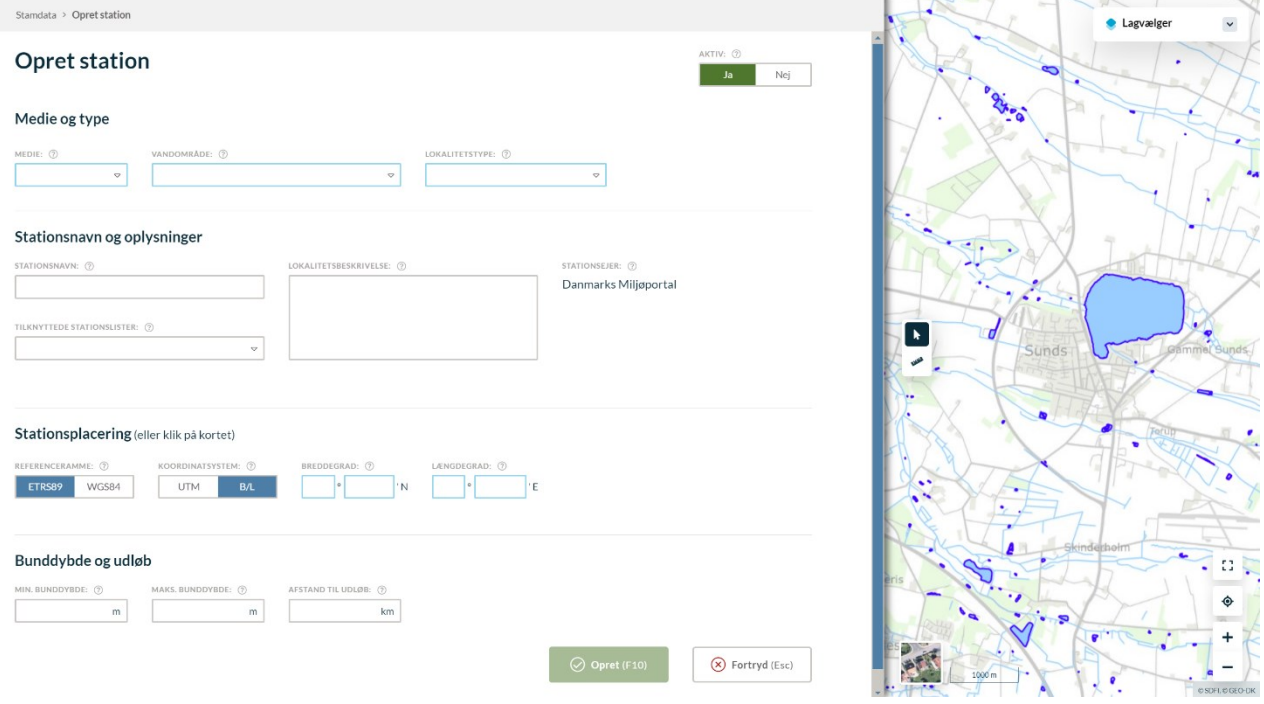

Oprettede stationer kan ikke slettes, men kan i stedet deaktiveres.

Data om miljøet i Danmark

## <span id="page-3-0"></span>Søg station

Ved at vælge "Søg station" under "Inddatering" i den øverste menubjælke åbnes søgesiden.

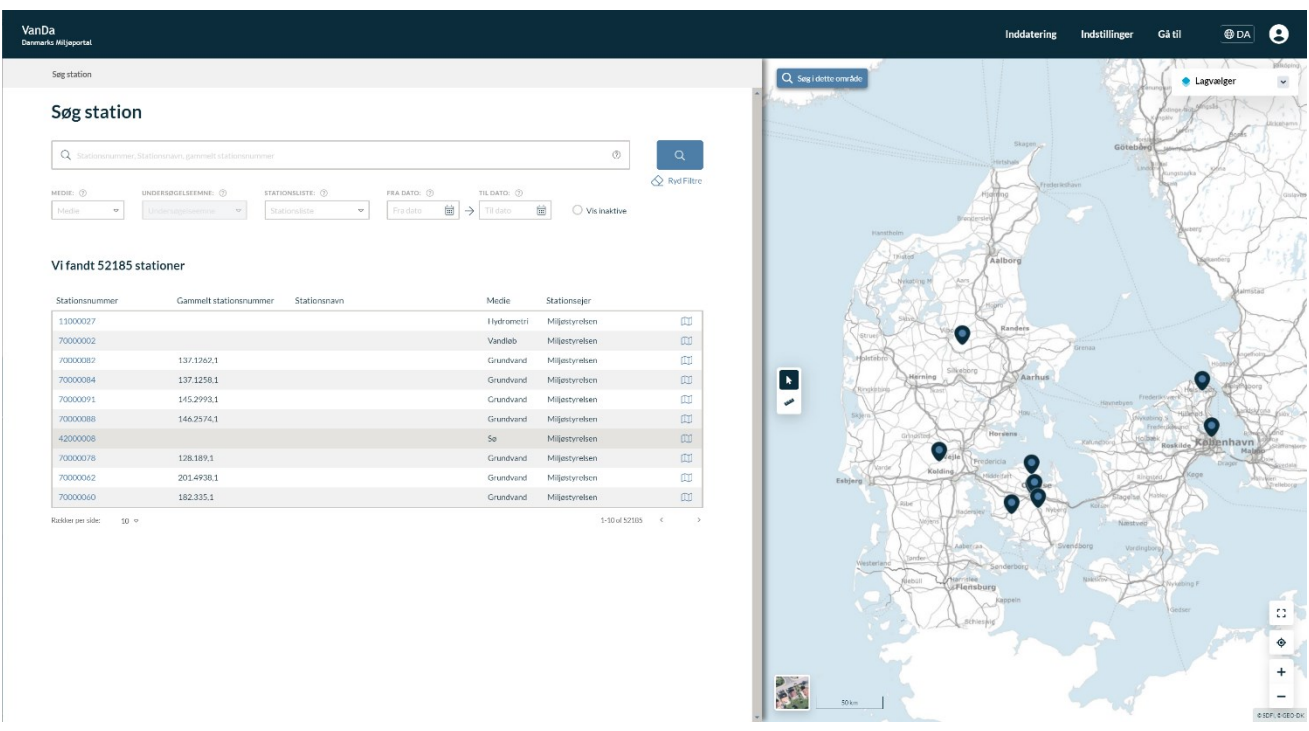

Søgesiden har dels et fritekstsøgningsfelt og en række menupunkter, hvor du kan vælge egenskaber ved de stationer, der fremsøges. Når der trykkes "Søg", fremsøges de stationer, der opfylder betingelserne for søgningen. For at fremsøge stationer i grupperne "Grundvand" og "Hydrometri" skal en af disse specificeres i feltet medie.

Der er også muligt at fremsøge stationer i et geografisk område ved hjælp af kortet i Vanda skærmbilledets højre side. Søgningen sker altid i det viste kortområde, så søge området defineres ved at ændre kortvisningen. Når man har navigeret til det ønskede søgeområde, udføres søgningen ved at klikke på "Søg i dette område" i kortets øverste venstre hjørne. (Knappen forsvinder når søgningen er udført).

Kortsøgningen kan kombineres med valgene i søgefelterne i venstre side af Vanda skærmbilledet, men kort valget i søgningen virker kun hvis der klikkes på "Søg i dette område". Hvis der klikkes på søge "luppen" søges der kun med valgene i søgefelterne i venstre side af skærmbilledet.

Inaktive stationer kan fremsøges i ved at klikke "vis inaktive" inden søgning.

Data om miljøet i Danmark

# <span id="page-4-0"></span>Stations Info

Når en station er fremsøgt og valgt mødes "station info" siden. Fra denne side kan stationens oplysninger aflæses og editeres.

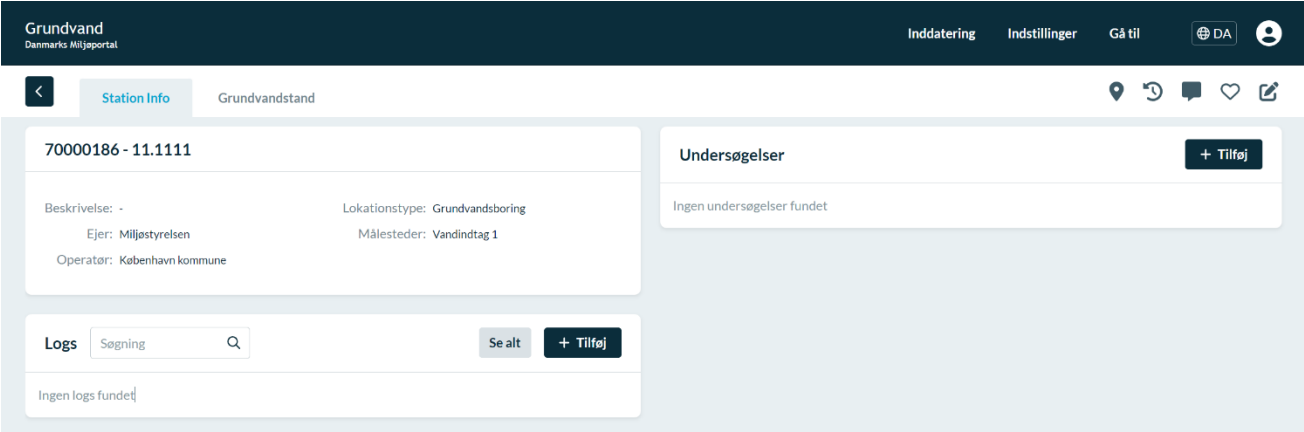

*Eksemplet ovenfor er for en station af typen Grundvand, men en Hydrometri station vil ud lige sådan.*

Under stationens oplysninger findes Logs. Logs muliggøre logføring af eventuelle ændringer samt ekstraordinære forhold, i forbindelse med den fysiske logger. Viden pårørende hvilke inforrmationer bruger er forpligtiget at oplyse i logs forventes de at få fra deres egne fagansvarlig eller eller ved at henvende sig til deres interne forretningsgang. Nye logs kan oprettes via "Tilføj" ikonet og kræver valget af en aktivitet fra en liste og et dato samt tidsslæt. En kommentar kan valgfrit tilføjes for at uddybe loggerens forhold.

Til højre for sidetitlen "Station Info" er der mulighed for at navigere til en side hvor målinger for alle stationens undersøgelser kan ses samlet.

*OBS:* Denne side hedder "Grundvandstand" for Grundvands stationer og "Vandstand" for Hydrometri stationer.

Data om miljøet i Danmark

### <span id="page-5-0"></span>Tilføj Undersøgelse

Fra info sidens højre panel er det muligt at tilføje undersøgelser. Dette gøres initielt igennem "tilføj" ikonet. Hvorefter typen af undersøgelse skal specificeres fra en liste.

<span id="page-5-1"></span>Det er kun muligt at tilføje en af hver type undersøgelse, når alle typer er oprettet vil "tilføj" ikonet derfor være gråt og ikke længere brugbart. I stedet må der navigeres til den ønskede undersøgelse i listen nedenfor ikonet, hvor det vil være muligt at redigere og tilføje data.

#### Grundvand

Hvis stationen er af mediet grundvand står valget af undersøgelsestype mellem grundvandsstand og grundvandspejling.

#### **Vælges grundvandsstand** skal en logger kobles til undersøgelsen.

Er en logger endnu ikke tilkoblet undersøgelsen er det muligt at tilføje en ny via blyantsikonet. Loggeren vælges gennem søgning i en liste. En dato kan specificeres hvorfra data skal hentes til undersøgelsen. Ved tilføjelse af en ny logger kan data hentes op til 5 dage tilbage i tiden. Når en logger er tilknyttet vil oplysninger om denne være tilgængelig i venstre panel af undersøgelsens side, og i højre panel dens indsamlede data.

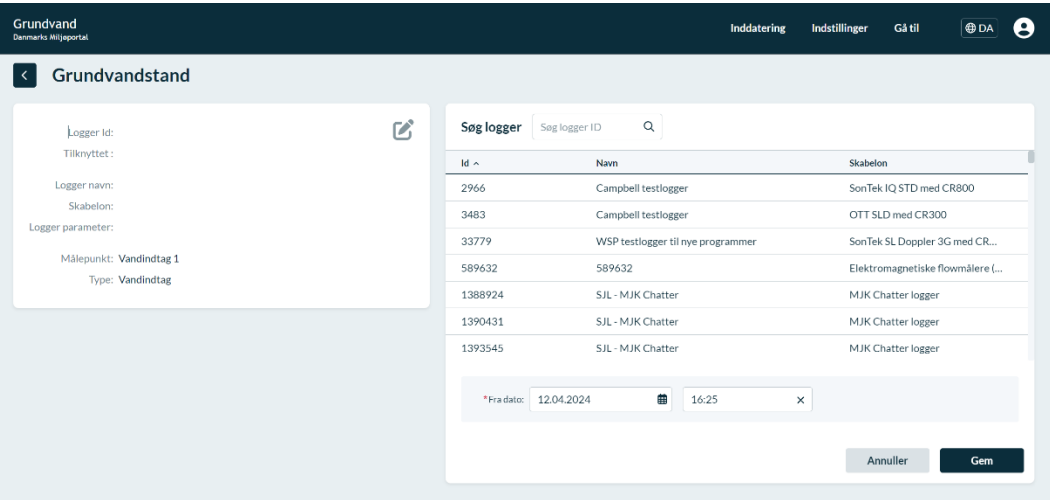

Hvis ønsket kan en logger fjernes fra undersøgelsen igen ved brug af blyantsikonet. En dato skal vælges for hvor langt tilbage i tiden logger data skal fjernes fra undersøgelsen. Herefter kan "fjern logger" bruges til at fjerne den ønskede data.

Data om miljøet i Danmark

**Vælges grundvandspejling** skal data manuelt indtastes. En ny måling oprettes via "tilføj" ikonet og kræver oplysningerne: Dato/tid, måling, metode for måling, pejlepunkts beskrivelse og vertikal afstand til fix punkt. En liste over målinger er tilgængelig via venstre panel af undersøgelsens side. Ved at vælge en af disse kan en måling efterfølgende redigeres eller slettes.

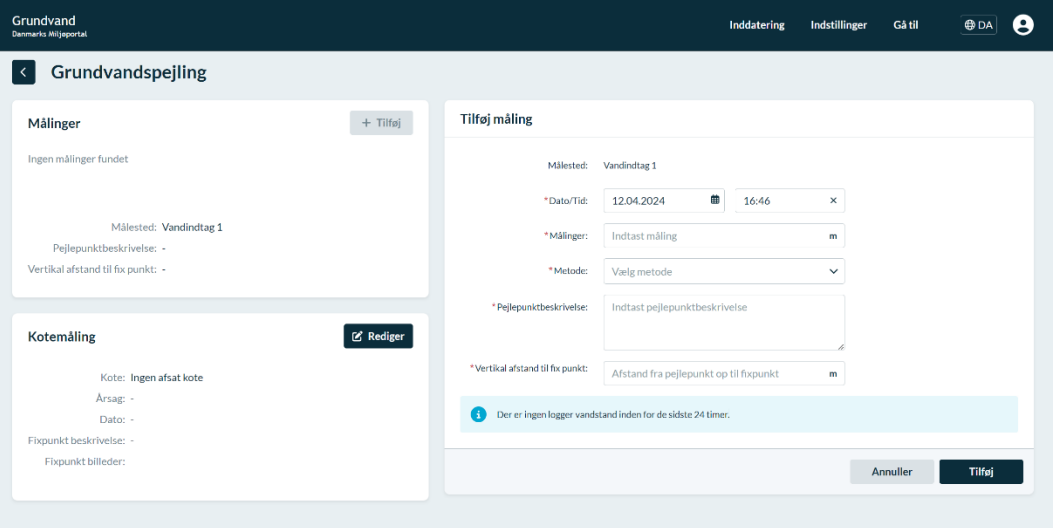

Under denne liste med regulære målinger findes panelet for kotemåling. Ved at trykke "rediger" efterfulgt af det "tilføj" ikon der herefter ses i højre panel, kan en ny kotemåling oprettes ved at specificere kote, årsag og dato.

Billede og beskrivelse af kotens fixpunkt kan tilføjes efter behov.

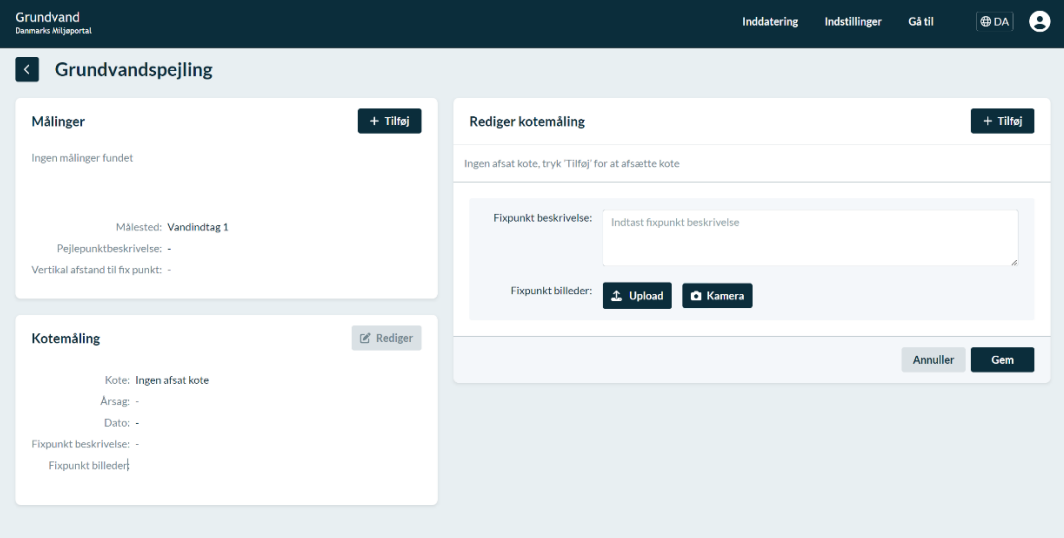

<span id="page-7-0"></span>Data om miljøet i Danmark

#### Hydrometri

Hvis stationen er af mediet hydrometri står valget af undersøgelsestype mellem vandføring, vandsstand, skalapælsaflæsning, vandføring feltmåling og kemi.

Er stationens lokationstype pumpestation er det dog ikke muligt at vælge undersøgelsestypen vandføring. Yderligere er der for pumpestationer et tilføjet obligatorisk valg af målested. Valget stilles mellem indløb og udløb, hvilket fordobler mængden af mulige undersøgelsestyper.

**Vælges vandføring eller vandsstand** skal en logger kobles til undersøgelsen.

Er en logger endnu ikke tilkoblet undersøgelsen er det muligt at tilføje en ny via blyantsikonet. Loggeren vælges gennem søgning i en liste. En dato kan specificeres hvorfra data skal hentes til undersøgelsen. Ved tilføjelse af en ny logger kan data hentes op til 5 dage tilbage i tiden. Når en logger er tilknyttet vil oplysninger om denne være tilgængelig i venstre panel af undersøgelsens side, og i højre panel dens indsamlede data.

| Hydrometri<br>Danmarks Miljøportal                                                               |                             | Inddatering                       | А<br>$\bigoplus$ DA<br>Indstillinger<br>Gå til |
|--------------------------------------------------------------------------------------------------|-----------------------------|-----------------------------------|------------------------------------------------|
| Vandføring<br>$\prec$                                                                            |                             |                                   |                                                |
| $\boldsymbol{\mathcal{C}}$<br>Logger Id:                                                         | Søg logger<br>Søg logger ID | $\hbox{\tt Q}$                    |                                                |
| Tilknyttet:<br>Logger navn:<br>Skabelon:<br>Logger parameter:<br>Målepunkt: Sted 1<br>Type: Dræn | Id $\sim$                   | Navn                              | Skabelon                                       |
|                                                                                                  | 2966                        | Campbell testlogger               | SonTek IQ STD med CR800                        |
|                                                                                                  | 3483                        | Campbell testlogger               | OTT SLD med CR300                              |
|                                                                                                  | 33779                       | WSP testlogger til nye programmer | SonTek SL Doppler 3G med CR                    |
|                                                                                                  | 589632                      | 589632                            | Elektromagnetiske flowmålere (                 |
|                                                                                                  | 1388924                     | SJL - MJK Chatter                 | <b>MJK Chatter logger</b>                      |
|                                                                                                  | 1390431                     | SJL - MJK Chatter                 | MJK Chatter logger                             |
|                                                                                                  | 1393545                     | SJL - MJK Chatter                 | MJK Chatter logger                             |
|                                                                                                  |                             |                                   |                                                |
|                                                                                                  | 12.04.2024<br>*Fra dato:    | 曲<br>16:30<br>×                   |                                                |
|                                                                                                  |                             |                                   |                                                |
|                                                                                                  |                             |                                   | Annuller<br>Gem                                |
|                                                                                                  |                             |                                   |                                                |

*Eksemplet ovenfor er for en undersøgelse af typen Vandføring, men en Vandstands undersøgelse vil ud lige sådan.*

Hvis ønsket kan en logger fjernes fra undersøgelsen igen ved brug af blyantsikonet. En dato skal vælges for hvor langt tilbage i tiden logger data skal fjernes fra undersøgelsen. Herefter kan "fjern logger" bruges til at fjerne den ønskede data.

Data om miljøet i Danmark

**Vælges skalapælsaflæsning** skal data manuelt indtastes. En ny måling oprettes via "tilføj" ikonet og kræver oplysningerne: Dato/tid og målinger. En liste over målinger er tilgængelig via venstre panel af undersøgelsens side. Ved at vælge en af disse kan en måling efterfølgende redigeres eller slettes.

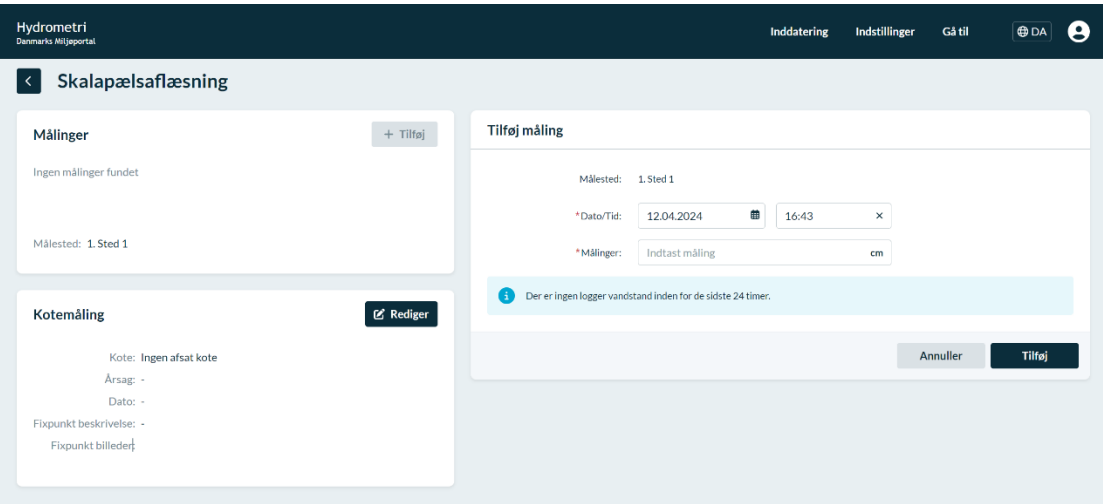

Under denne liste med regulære målinger findes panelet for kotemåling. Ved at trykke "rediger" efterfulgt af det "tilføj" ikon der herefter ses i højre panel, kan en ny kotemåling oprettes ved at specificere kote, årsag og dato.

Billede og beskrivelse af kotens fixpunkt kan tilføjes efter behov.

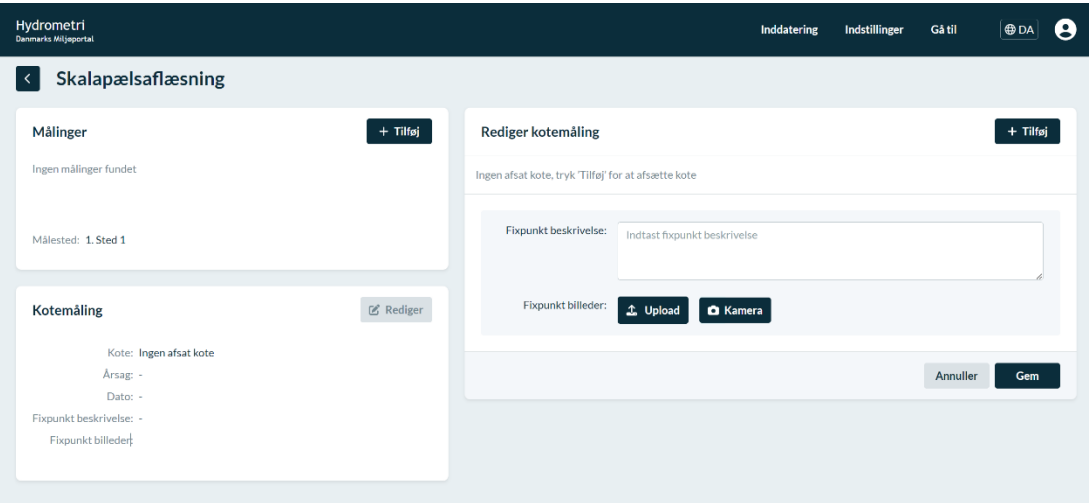

Data om miljøet i Danmark

**Vælges vandføring feltmåling** skal data manuelt indtastes. En ny måling oprettes via "tilføj manuelt" ikonet og kræver oplysningerne: Dato/tid, måling, metode for måling og grødetal. En liste over målinger er tilgængelig via venstre panel af undersøgelsens side. Ved at vælge en af disse kan en måling efterfølgende redigeres eller slettes.

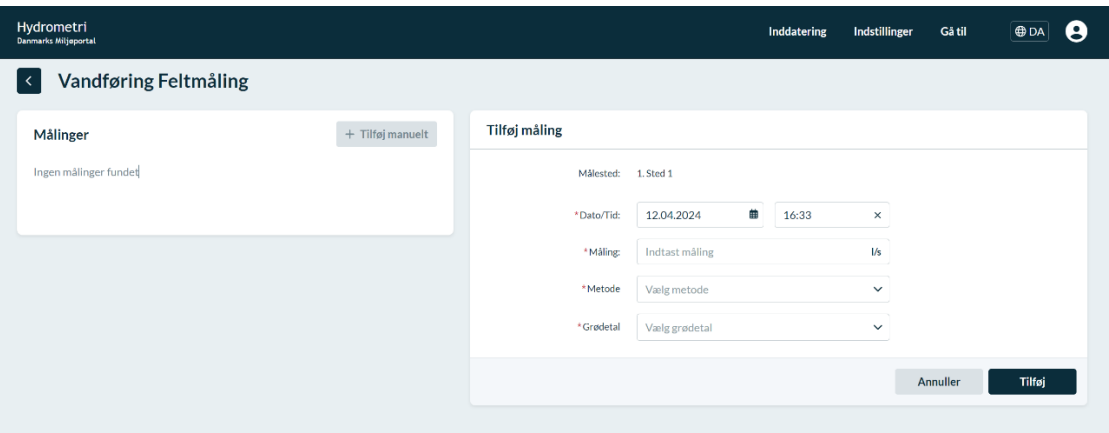

**Vælges kemi** skal data manuelt indtastes. En ny prøve oprettes ved at trykke "tilføj" Ikonet, hvorefter dato og tid for prøven skal specificeres. Efter at dato og tid er valgt skal en række felter udfyldes. PH, Temperatur og Salinitet skal indtastes, Beholder nummer kan enten indtastes manuelt eller skannes ind via

kamerafunktionen og Laboratorium, Analysepakke, Betaler og Opbevaring skal vælges fra lister. Det skal så markeres om de Teknisker anvisninger er fulgt, hvorefter en valgfri Bemærkning kan tilføjes efter behov.

En kontaktformular skal også udfyldes med krav på at oplyse navn, mail og telefonnummer.

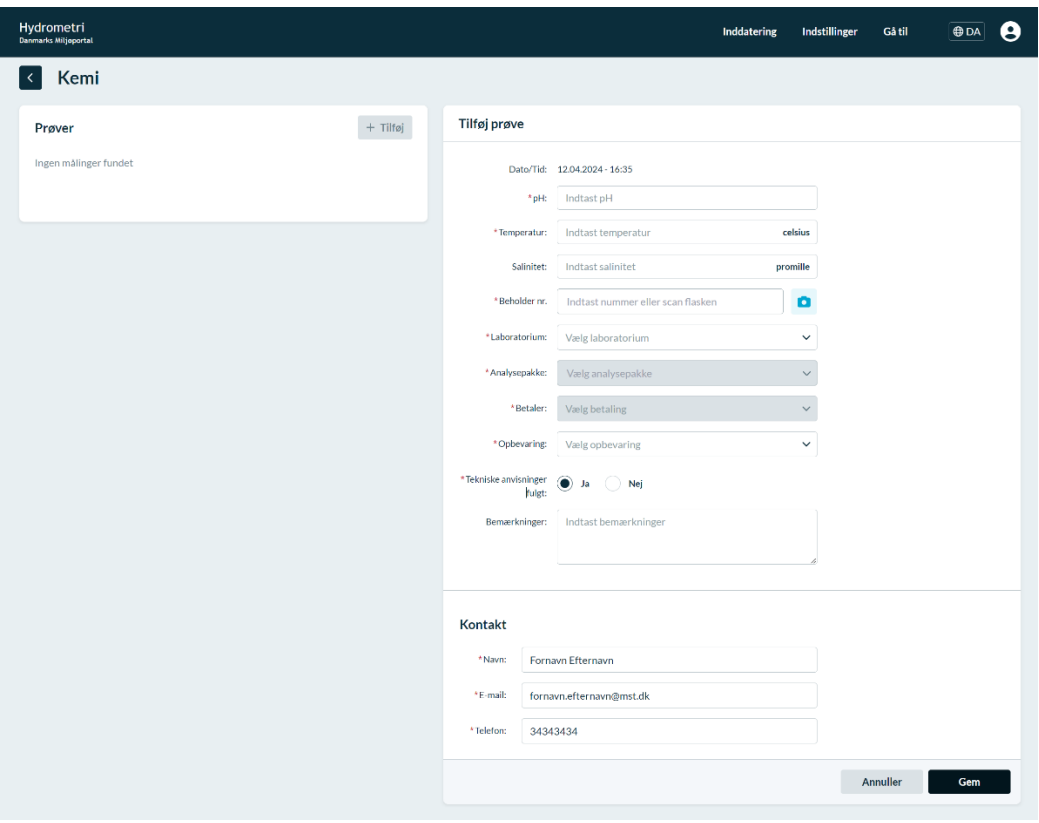

Data om miljøet i Danmark

### <span id="page-10-0"></span>Ret Station

Under brugerikonet i sidens øverste hjørne findes funktionen "Rediger Station". Ved at trykke på blyanten er det her muligt at ændre i de oplysninger der blev specificeret ved stationens oprettelse. Det er her også muligt at oprette nye målesteder.

Venstre for redigeringsknappen ses et ikon i form af en cirkulær pil. Her findes stationens historik, hvor en beretning af tidligere ændringer i stationen og dens data vil kunne findes.

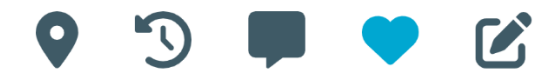

Vejledning til VanDa Revideret Juni 2022 and the contract of the contract of the contract of the contract of the contract of the contract of the contract of the contract of the contract of the contract of the contract of the contract of the contract of the c

## **Kontakt Danmarks Miljøportal**

Vejledninger og korte introduktionsvideoer:

[Danmarks Miljøportals Help Center](https://danmarksmiljoeportal.zendesk.com/hc/da)

Hvis du har spørgsmål er du velkommen til at kontakte Danmarks Miljøportal

Du kan **Sende en e-mail** 

Du kan besøge [Danmarks Miljøportals hjemmeside](http://www.miljoeportal.dk/borger/Sider/Borger.aspx)